## ホームページ作りに役立つ画像処理 2005 年 5 月 1 日

テ キ ス ト (Photoshop Elements) シニアネット横須賀

## 第 5 課題

## パノラマ写真の制作

パノラマ写真にする 2 枚の写真を用意する。この時 30%以上重なった部分があること。

演習 ファイル→Photomerge→参照→写真 1 を選択→参照→写真 2 を選択→OK 作業が終わるまでしばらく待つ。遠近法選択→遠近感を補正→プレビュー→ プレビューの終了。高度な合成を選択→プレビュー→プレビューの終了→OK 必用ならパノラマ写真をトリミングして最終寸法にする。必用なら画質調整する。

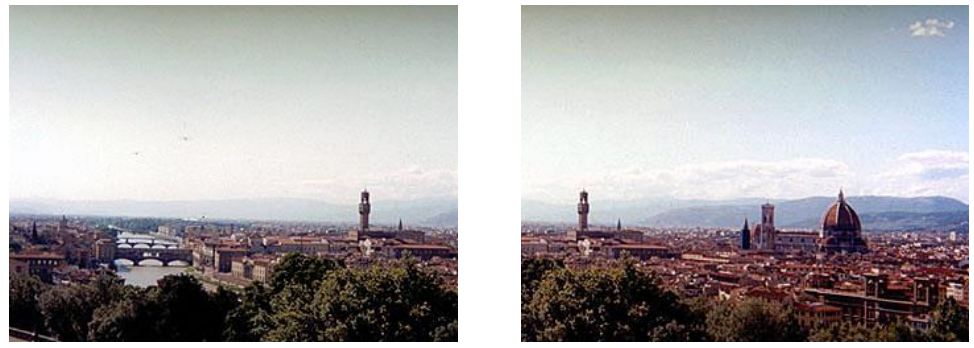

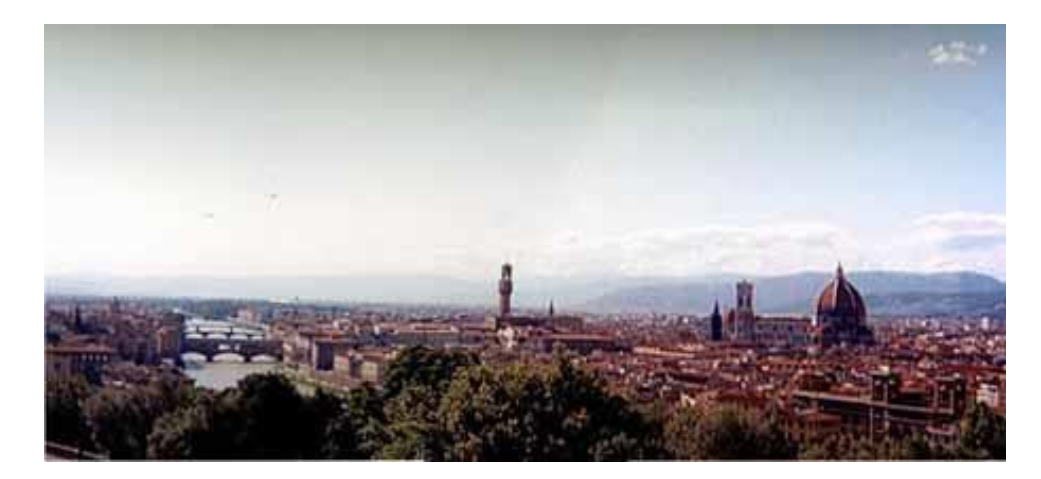

周辺処理(ぼかし) 写真の周辺のぼかしは背景との関連で必用なことがある。 演習 描画色を白色にしておく。写真の内側を範囲指定(+印の半分位内側)→選択範囲→ 境界をぼかす(写真の大きさにより 5~20pixcel を入力)→選択範囲を逆転→編集 →塗りつぶし(描画色、通常、不透明度 80%を入力)→OK→選択を解除

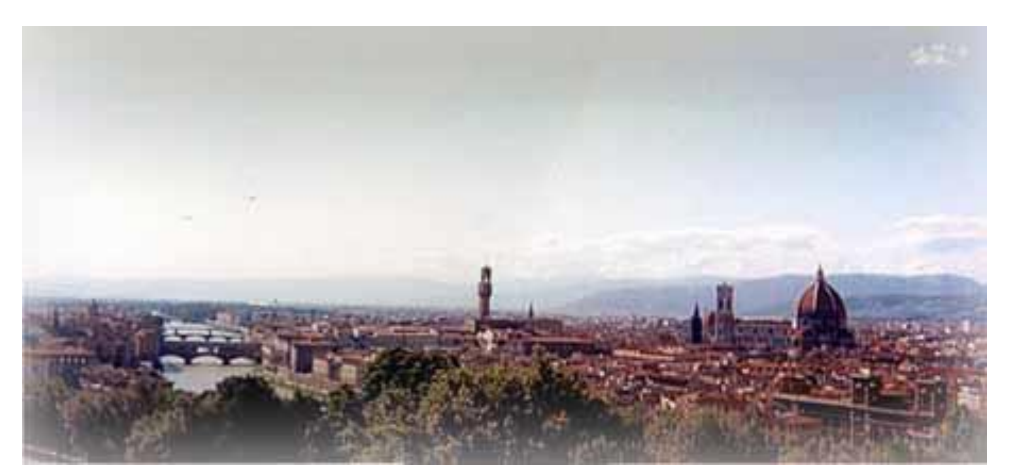